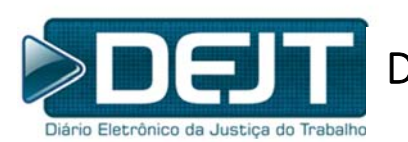

Diário Eletrônico da Justiça do Trabalho

# **DEJT 6 Manual para Suporte Regional**

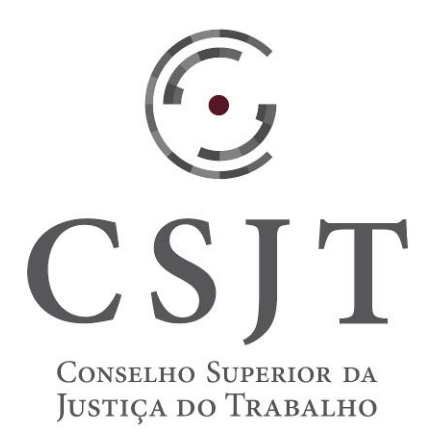

 Público Alvo: Área de Suporte Agosto/2018

# Índice

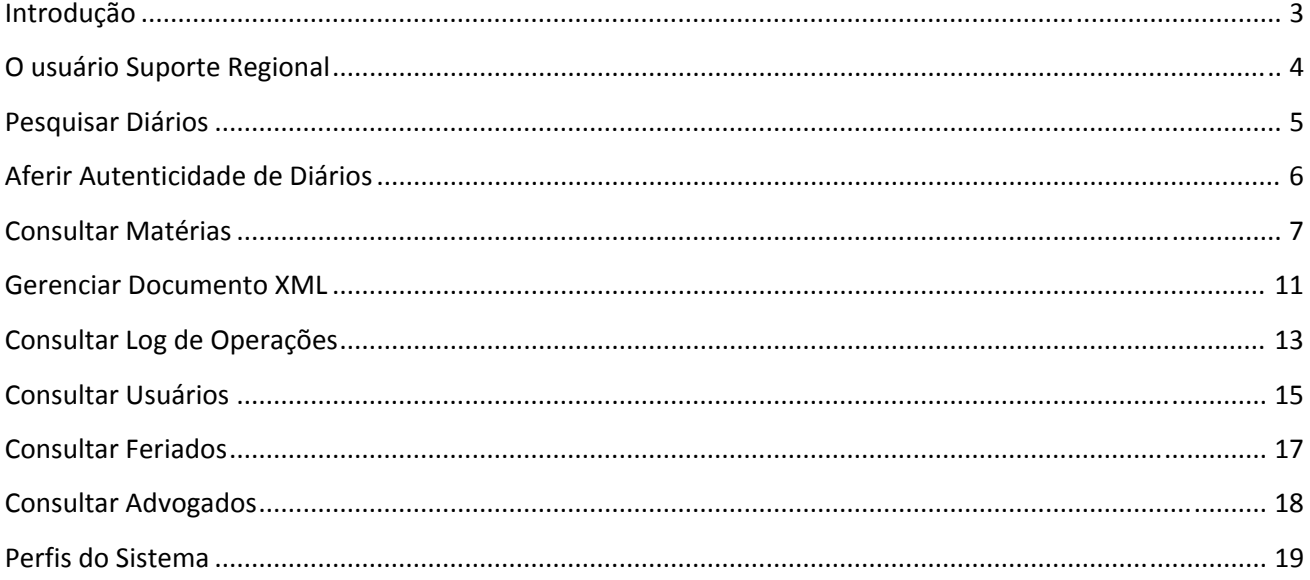

#### Introdução

O Diário Eletrônico da Justiça do Trabalho – DEJT, instituído nos termos do art. 4° da Lei n° 11.419, de 19 de dezembro de 2006, é o instrumento oficial de divulgação e publicação dos atos do Tribunal Superior do Trabalho, do Conselho Superior da Justiça do Trabalho ‐ CSJT, da Escola Nacional de Formação e Aperfeiçoamento de Magistrados do Trabalho ‐ ENAMAT e demais Órgãos da Justiça do Trabalho.

O DEJT tem hoje dois tipos de cadernos, um para matérias da área judiciária e outro apenas com matérias administrativas. A cada dia, são gerados dois cadernos (PDF) para cada tribunal/órgão: um judiciário e um administrativo. Aos finais de semana, feriados ou quando não houver publicações, o caderno não é disponibilizado.

Os cadernos são disponibilizados sempre às 19h no *site* https://dejt.jt.jus.br/dejt. Podendo, em raras ocasiões, por problemas técnicos, a disponibilização ser atrasada no máximo até às 23h.

#### O usuário Suporte Regional

Usuários de Suporte Regional são cadastrados pelo Gestor Regional e são perfis aplicados à área técnica para auxiliar no suporte aos usuários. Suas operações são restritas a consultas de dados do Tribunal ao qual pertencem. Podem realizar as seguintes operações:

- Pesquisas de matérias, incluindo matérias para datas futuras. Podem visualizar o conteúdo das matérias, usuários que fizeram a publicação, datas de envio e demais dados também disponíveis aos usuários públicos.
- Pesquisas de documentos XML, nos mesmos moldes da pesquisa de matérias.
- Pesquisas de usuários da JT e de advogados, para visualizar a situação do cadastro.
- Pesquisas de feriados.

Abaixo as funcionalidades disponíveis no sistema:

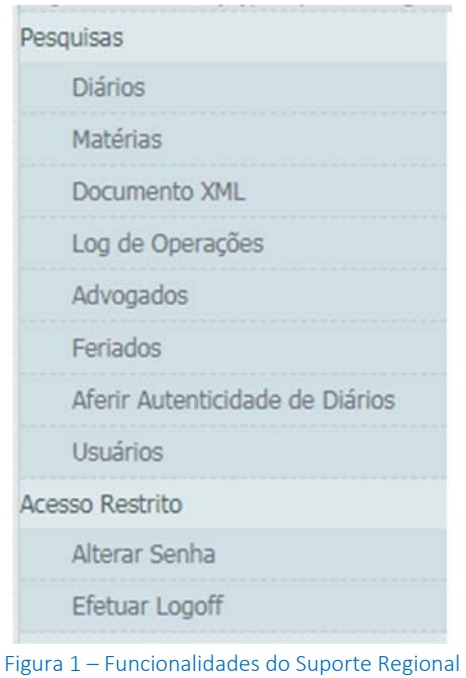

Limpar

**P** F9-Pesquisar

#### Pesquisar Diários

Para pesquisar uma edição do Diário Eletrônico clique no item de menu Pesquisas > Diários. O sistema apresentará a tela a seguir com os argumentos de pesquisa disponíveis:

- Tipo do Caderno: Administrativo ou Judiciário
- Órgão

# Pesquisar Diários

 $\overline{\phantom{a}}$ 

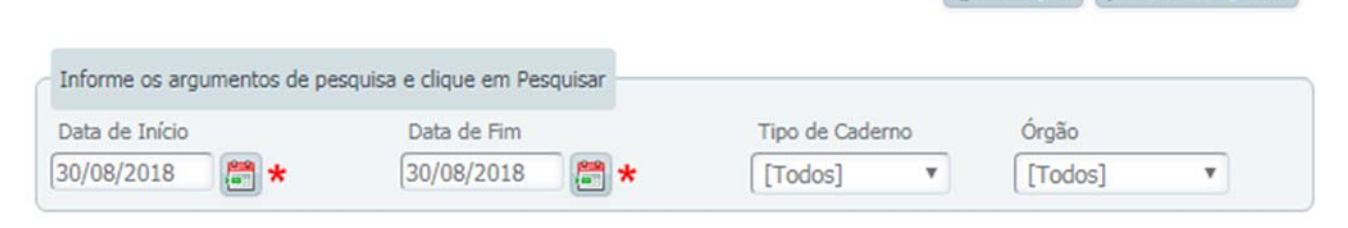

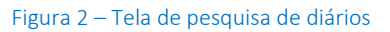

Informe os argumentos de pesquisa desejados e clique em Pesquisar. O resultado da pesquisa será apresentado em uma lista, figura abaixo.

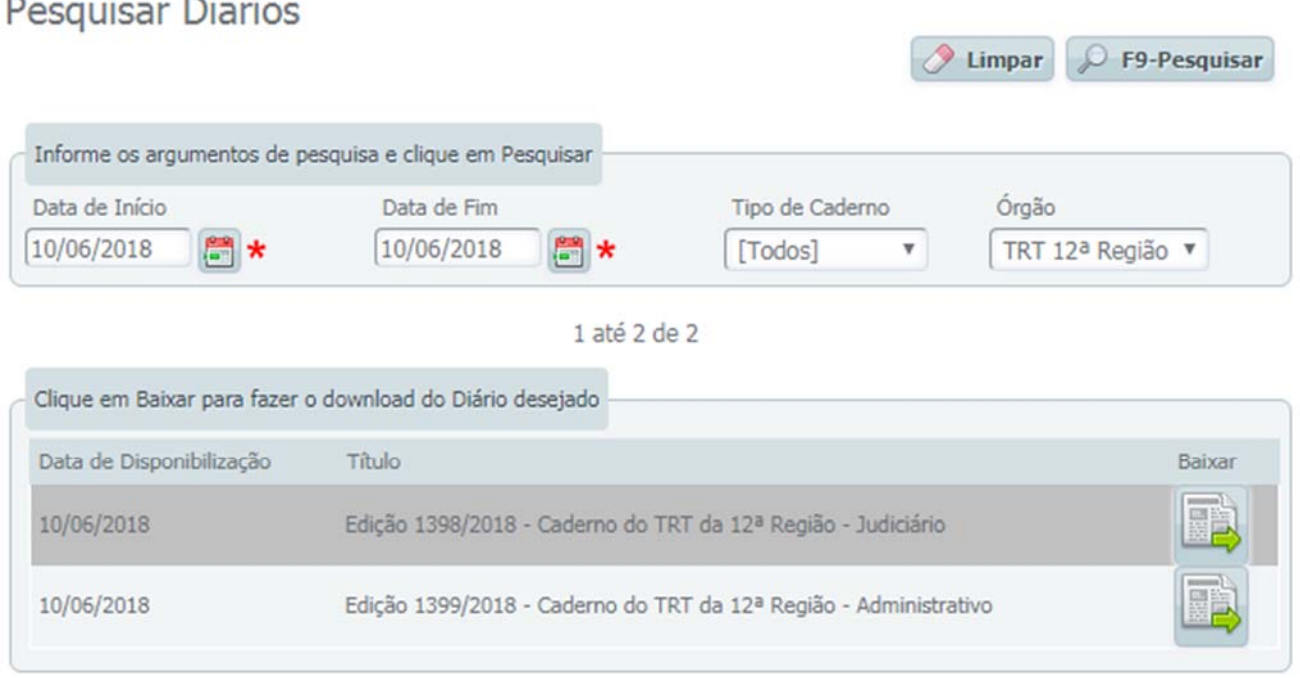

Figura 3 – Resultado da pesquisa de diários

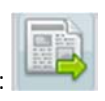

Para fazer o download do Diário Eletrônico em PDF do dia solicitado clique no ícone [Baixar]:

# Aferir Autenticidade de Diários

Para aferir se uma edição do Diário Eletrônico é autêntica clique no item de menu Pesquisas > Aferir Autenticidade de Diários.

O sistema apresentará a tela a seguir.

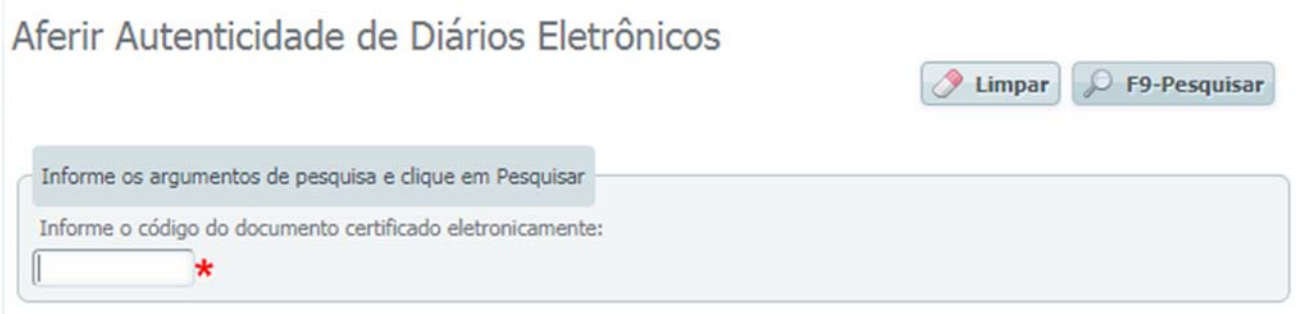

Figura 4 – Tela de aferir autenticidade de diário

Informe o "Código do Documento Certificado Eletronicamente" contido no rodapé do caderno do DEJT e clique em Pesquisar.

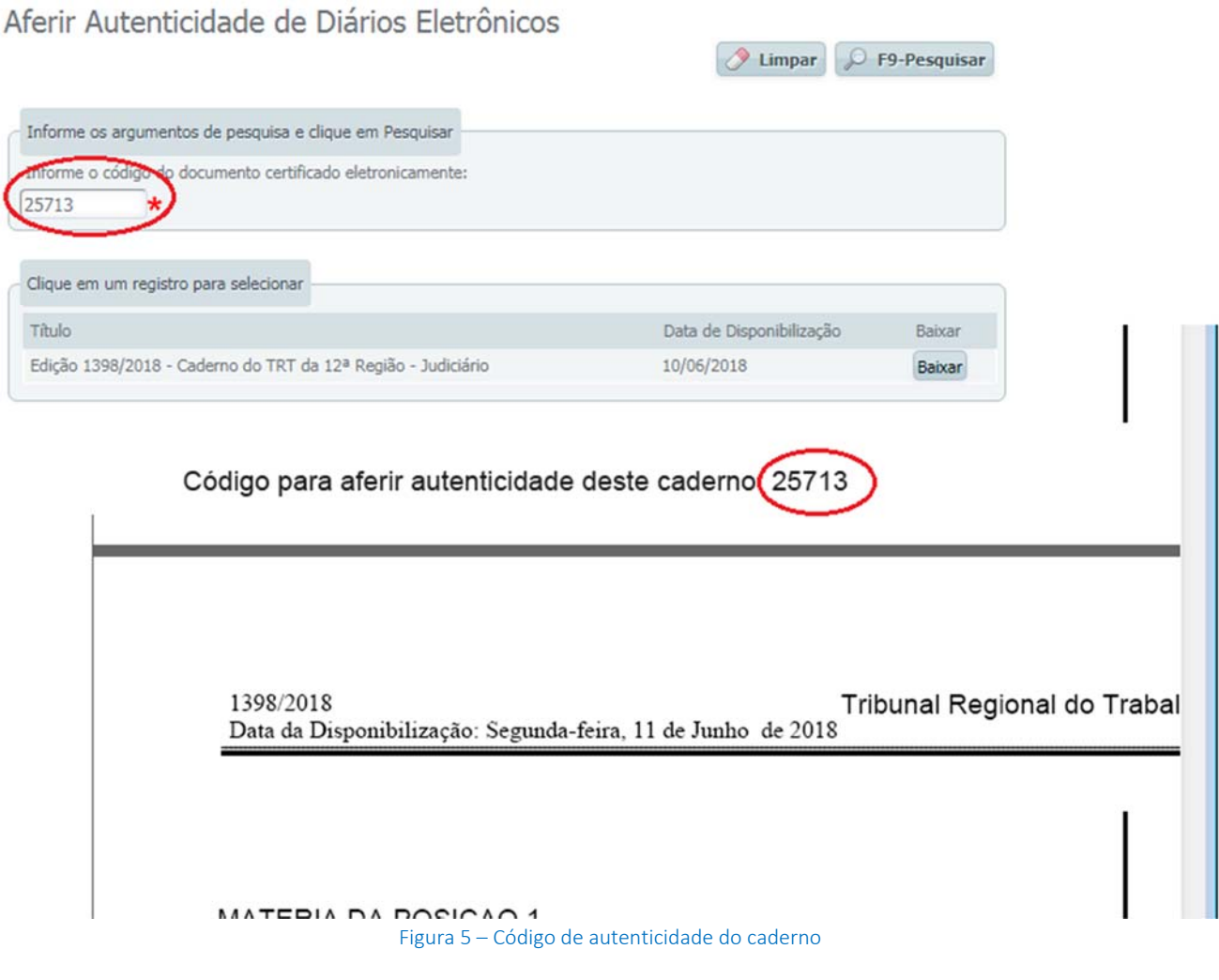

Limpar

F9-Pesquisar

#### Consultar Matérias

Para consultar uma matéria, podem ser utilizados vários filtros: código da matéria, data de disponibilização, unidade publicadora, tipo/subtipo de matéria, numeração do processo, nome da parte. Para acessar a funcionalidade, clique no menu Pesquisas > Matérias.

O sistema apresentará a seguinte tela exibindo os argumentos de pesquisa mais utilizados.

# Consultar Matérias

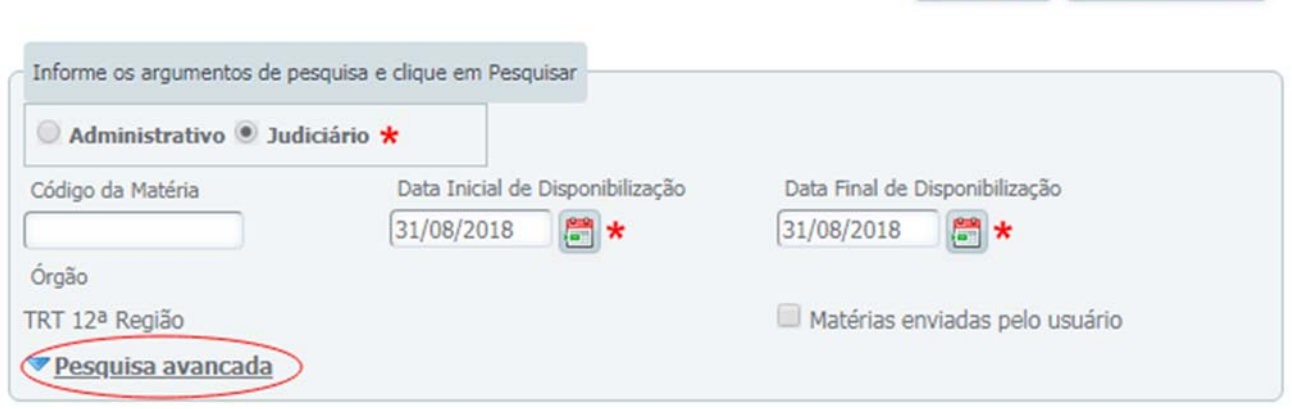

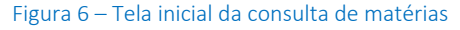

F9-Pesquisar

Limpar

Para ver os demais filtros, clique em Pesquisa Avançada.

# Consultar Matérias

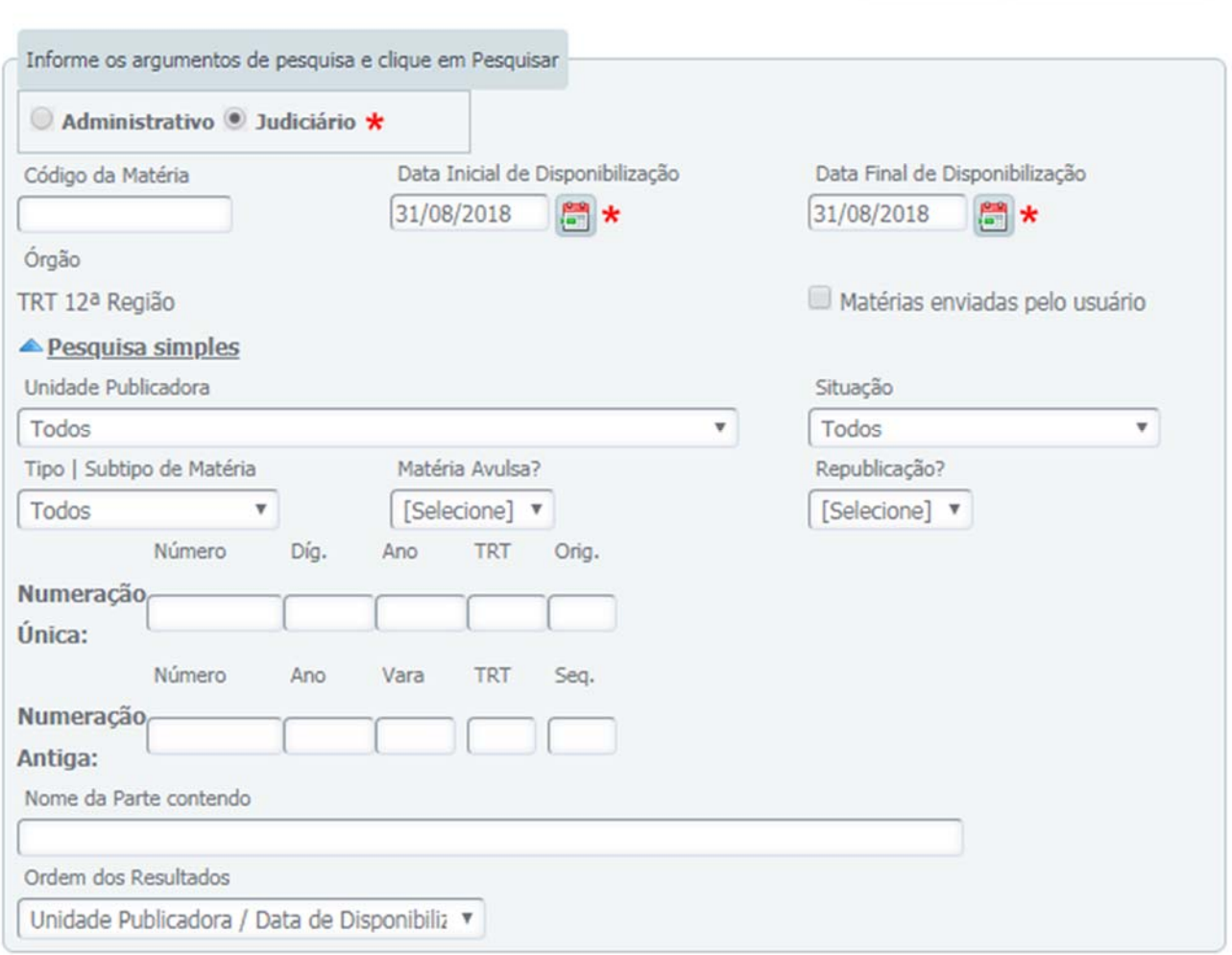

Figura 7 – Consulta de matérias – pesquisa avançada

Filtro de Unidade Publicadora: permite restringir a pesquisa a somente uma unidade do regional (geralmente uma vara do trabalho ou gabinete de desembargador).

Filtro de Tipo | Subtipo de Matéria: seus valores dependem de duas seleções do usuário.

- *Tipo do caderno*: ao selecionar "Administrativo", o filtro exibirá os tipos permitidos para o cadernos administrativo. Ao selecionar "Judiciário", os tipos mudam para os judiciários.
- *Unidade publicadora*: Se o usuário seleciona uma unidade publicadora, o DEJT identifica quais tipos aquela unidade tem permissão de publicar e gera uma lista mais enxuta para o usuário selecionar.

#### Filtro de Situação: as situações possíveis são:

- *Liberada para Disponibilização*: a matéria enviada pelo usuário foi aceita pelo DEJT e está aguardando o dia de ser disponibilizada.
- *Cancelada*: matéria foi cancelada antes de sua disponibilização.
- *Disponibilizada*: depois das 19h da data de disponibilização, a matéria sai da situação "Liberada para Disponibilização" para essa situação.

O resultado da pesquisa será apresentado em uma lista contendo os dados da matéria e processo.

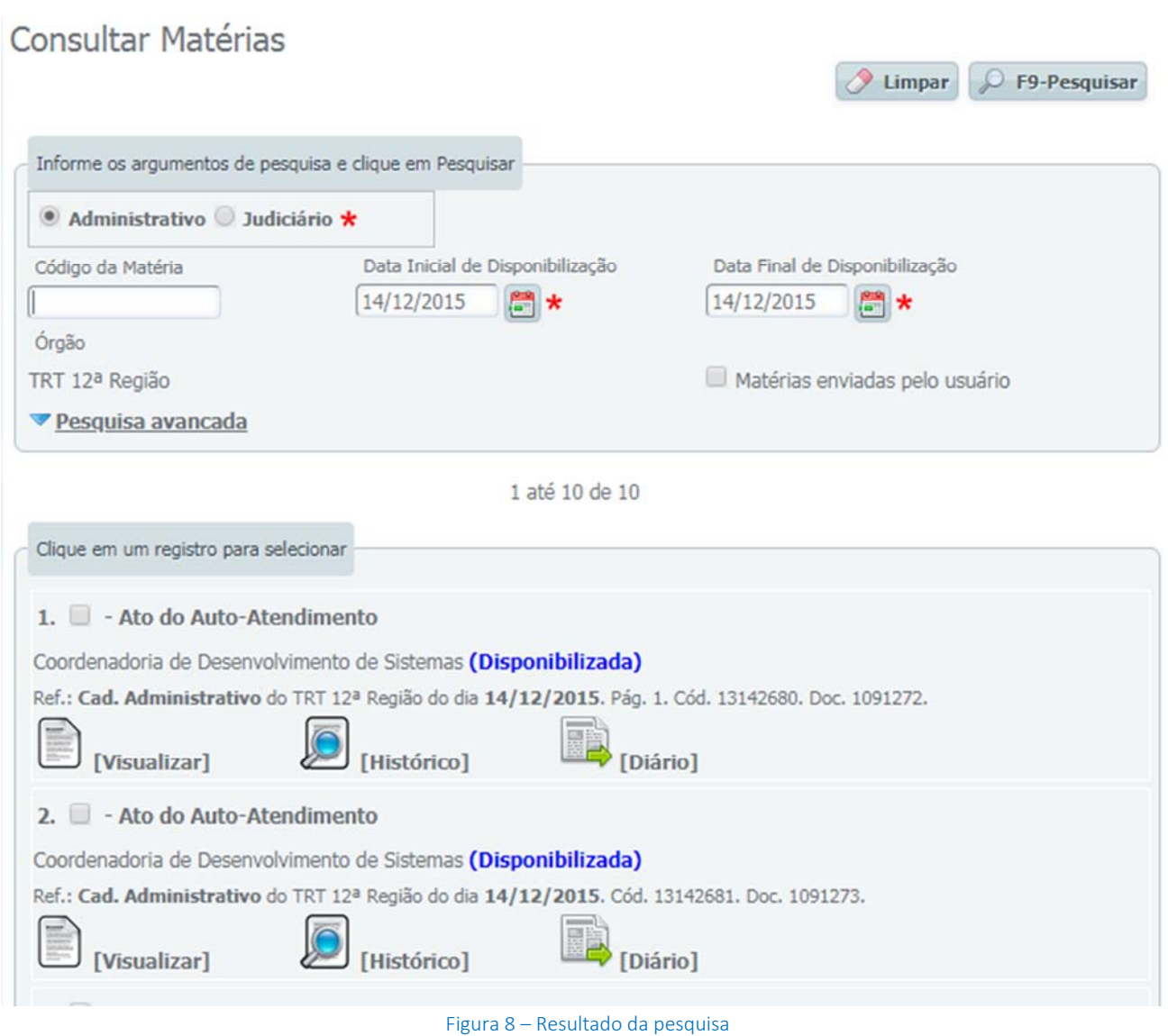

Cada resultado tem os seguintes dados:

- Linha 1: Tipo da matéria e título da matéria
- Linha 2: Unidade publicadora e situação
- Linha 3: Tipo do caderno, órgão, data de disponibilização, página, código da matéria e código do documento XML.
- Linha 4: Links

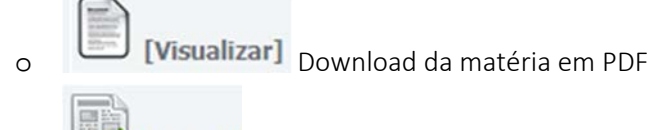

o **Diário**] Download do caderno em que a matéria saiu

[Histórico] Será apresentada a movimentação que a matéria sofreu até o momento.

 $\bigcirc$  Limpar

 $O$  F9-Pesquisar

# Consultar Log de Operações - Matéria

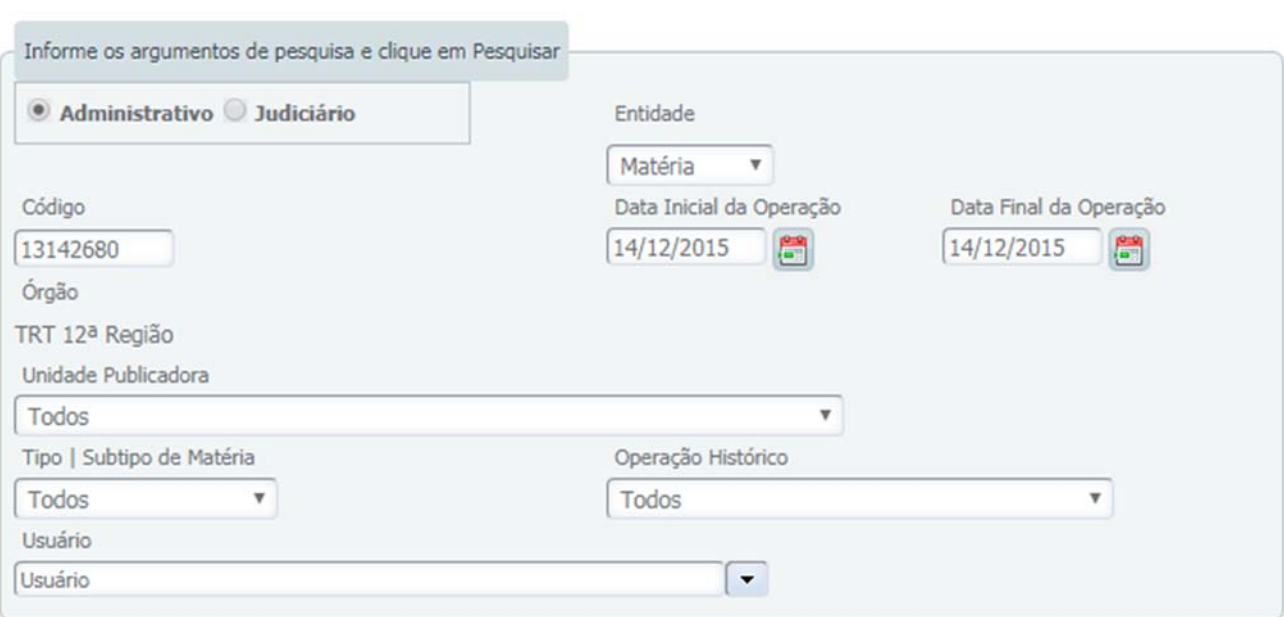

1 até 2 de 2

| Cód.<br>Matéria | Data do<br><b>Histórico</b> | Tipo da<br>Matéria | Descrição do Histórico                                  |              | Unidade Usuário                | <b>Ver</b><br>Matéria |
|-----------------|-----------------------------|--------------------|---------------------------------------------------------|--------------|--------------------------------|-----------------------|
| 13142680        | 14/12/2015                  |                    | Ato (ADM ATO) Matéria enviada dia 14/12/2015 às 15:23   | <b>CODES</b> | Anderson de Souza<br>Silva     | $\Box$                |
| 13142680        | 14/12/2015                  |                    | Ato (ADM_ATO) Matéria disponibilizada dia 14/12/2015 às | CODES        | Rotina de geração do<br>diário | R                     |
|                 |                             |                    | Figura 9 - Log de operações de uma matéria              |              |                                |                       |

A consulta da figura 9 também pode ser acessada pelo item de menu Pesquisas > Log de Operações.

Impar D F9-Pecquisar

#### Gerenciar Documento XML

Para consultar um XML clique no item de menu Pesquisas > Documento XML.

O sistema apresentará a tela com os argumentos de pesquisa disponíveis.

#### Gerenciar Documento XML

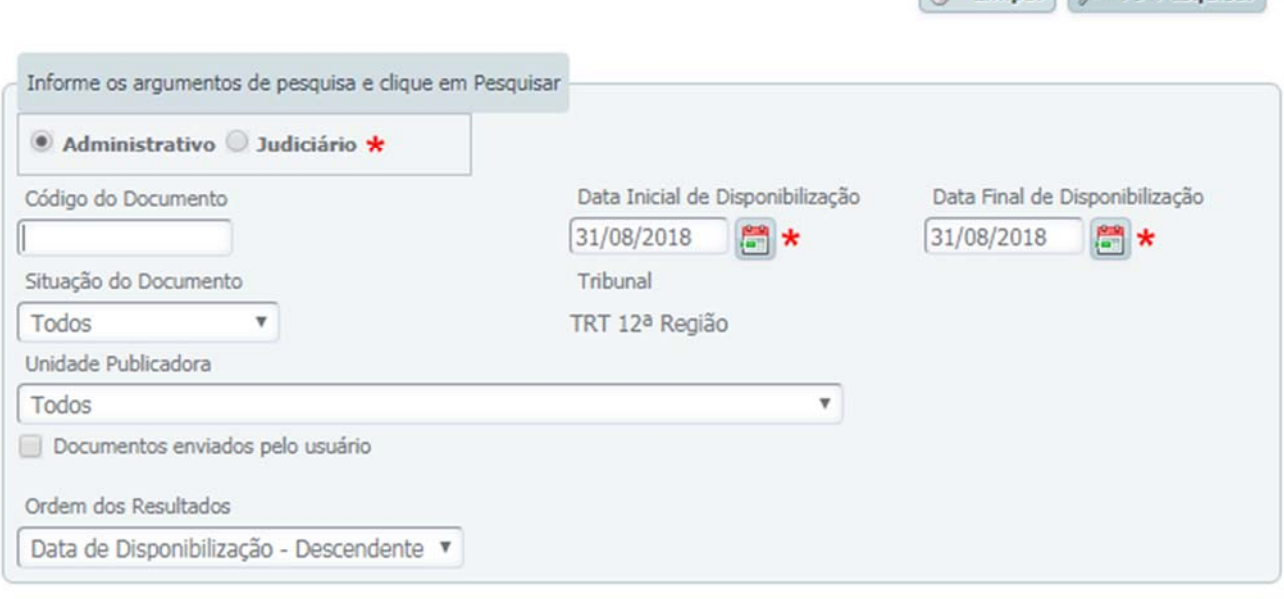

Figura 10 – Pesquisa de documento XML

Filtro de Unidade Publicadora: permite restringir a pesquisa a somente uma unidade do regional (geralmente uma vara do trabalho ou gabinete de desembargador).

#### Filtro de Situação: as situações possíveis são:

- *Aguardando Processamento*: o documento XML foi recebido pelo DEJT, mas não foi validada ainda.
- *Liberado para Disponibilização*: o documento XML enviado pelo usuário foi aceito pelo DEJT e suas matérias estão aguardando o dia de ser disponibilizadas.
- *Cancelado*: todas as matérias do documento XML foram canceladas antes de sua disponibilização.
- *Disponibilizado*: todas as matérias do documento XML foram disponibilizadas com sucesso no DEJT.
- *Cancelado Parcialmente*: apenas algumas matérias do documento XML foram canceladas.
- *Disponibilizado Parcialmente*: apenas algumas matérias do documento XML foram disponibilizadas.
- *Erro de Processamento*: houve erro no processo de validação do XML.
- *Em Processamento*: o documento XML está sendo processado.

Informe os argumentos de pesquisa desejados e clique em Pesquisar. O resultado da consulta será apresentado como a figura abaixo.

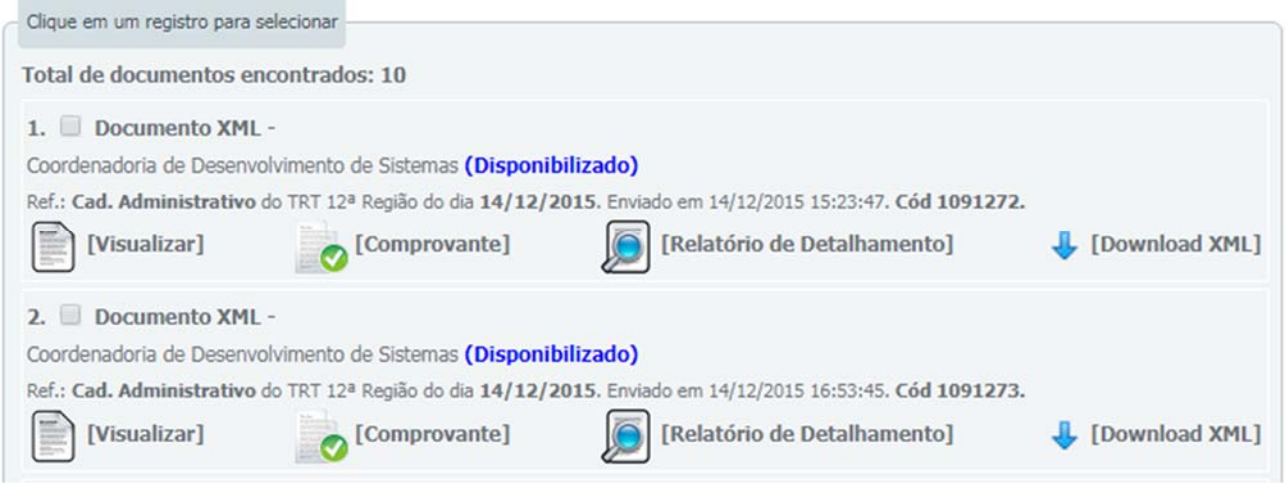

Figura 11 – Resultado da pesquisa de documento XML

Cada resultado tem os seguintes dados:

- Linha 1: Nome do arquivo
- Linha 2: Unidades publicadoras e situação
- Linha 3: Tipo do caderno, órgão, data de disponibilização, data e hora do envio e código.
- Linha 4: Links.

o Download das matérias não canceladas do documento, em PDF.

[Comprovante]

o Download de um PDF que comprova que o documento foi recebido pelo DEJT.

[Relatório de Detalhamento]

o Download de um PDF com dados detalhados do

documento e das matéria.

**Download XML** Download do XML.

# Consultar Log de Operações

Para consultar o histórico de operações sobre uma matéria ou documento XML, clique no item de menu Pesquisa > Log de Operações.

Esta consulta tem por objetivo retornar os registros das operações de envio, alteração, cancelamento e/ou disponibilização de matérias para a data selecionada;

Se você deseja descobrir para qual data de disponibilização uma matéria foi enviada, selecione como data do histórico a data de envio da matéria e, opcionalmente, outras informações, como Unidade Publicadora, Tipo de Matéria, etc.

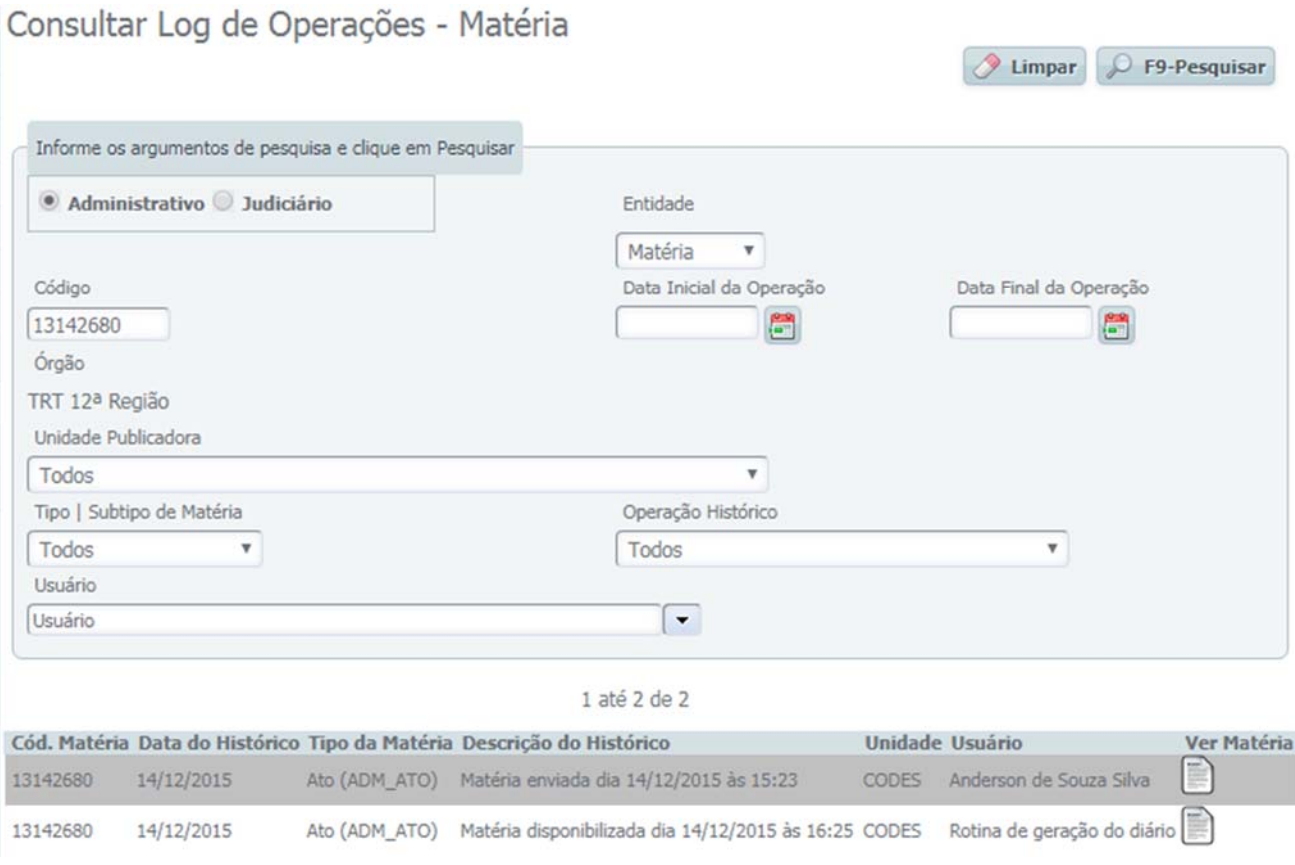

Figura 12 – Log de Operações ‐ Matéria

P F9-Pesquisar

Limpar

O filtro Entidade permite que a pesquisa seja alterada de Matéria para Documento XML.

#### Consultar Log de Operações - Documento XML

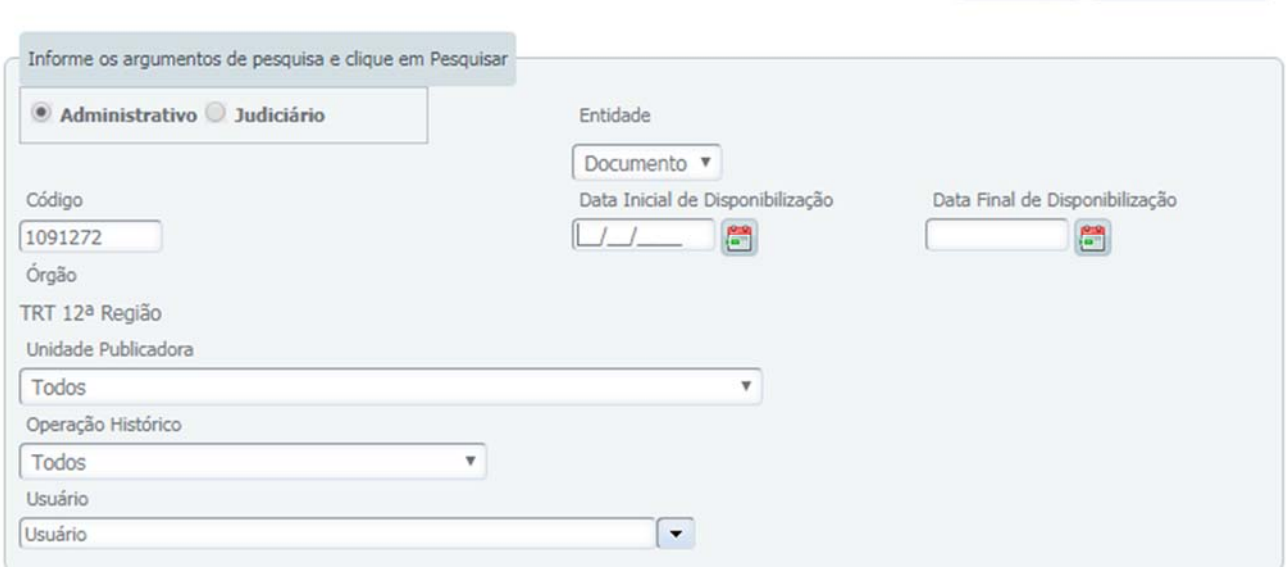

1 até 4 de 4

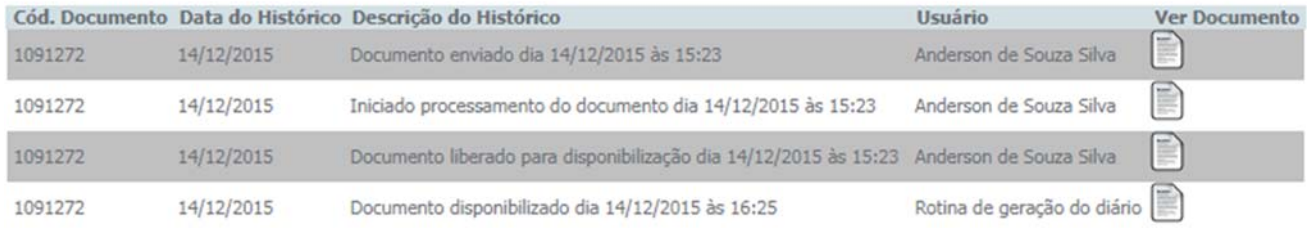

Figura 13 – Log de Operações – Documento XML

#### Consultar Usuários

Para consultar os Usuários do DEJT clique no item de menu Pesquisas > Usuários.

O sistema apresentará a seguinte tela com os argumentos de pesquisa disponíveis.

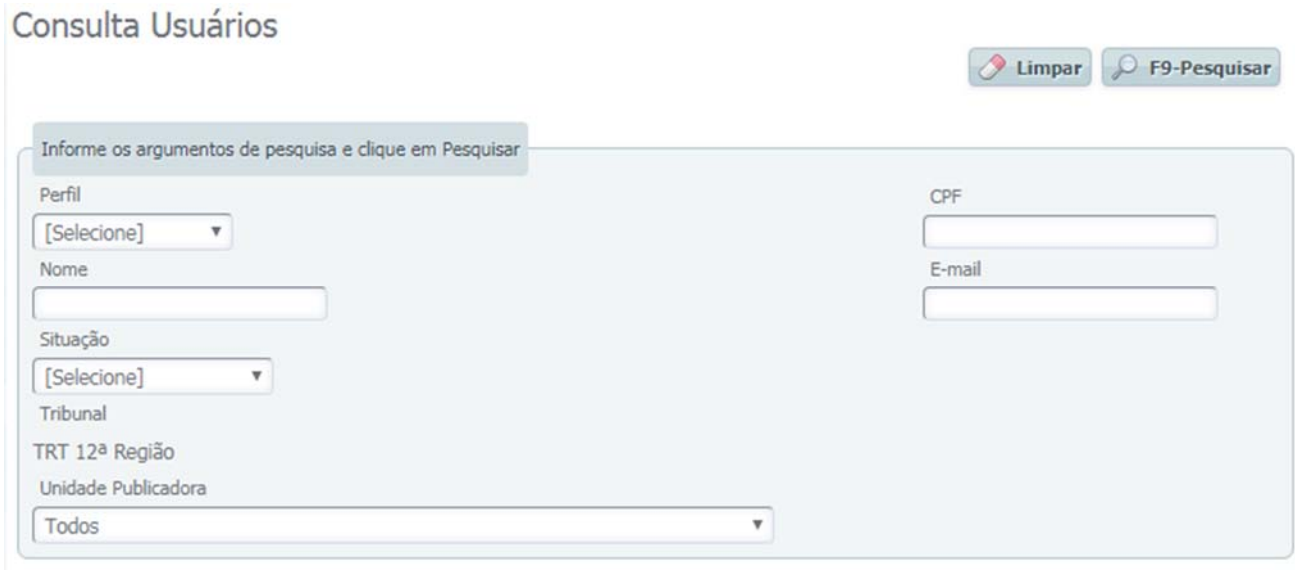

Figura 14 – Tela de pesquisa de usuário

Filtro de Perfil: permite filtrar por Gestor Regional, Gerente de Unidade, Publicador, Biblioteca ou Suporte Regional.

Filtro de Situação: permite filtrar por Pendente de Ativação, Ativo, Senha Expirada, Ativação Cancelada, Erro ao Enviar E‐mail.

Filtro de Unidade Publicadora: permite restringir a pesquisa a somente uma unidade do regional (geralmente uma vara do trabalho ou gabinete de desembargador).

O resultado da pesquisa será apresentado em uma lista contendo os usuários.

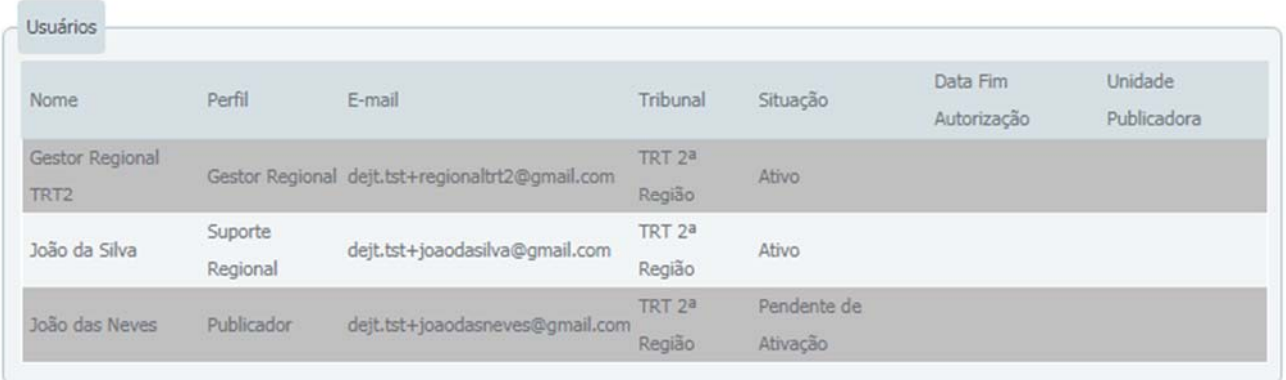

Figura 15 – Resultado da pesquisa de usuário

As situações possíveis são:

- Pendente de Ativação: usuário foi cadastrado, recebeu e‐mail de confirmação, mas não ativou o cadastro ainda.
- Ativo: cadastro normal no sistema.

Se o usuário não encontra mais o e‐mail de ativação, ele pode utilizar a funcionalidade de Lembrança de Senha, pelo link disponível na tela de Login do sistema.

# Consultar Feriados

Para consultar os feriados cadastrados, clique no item de menu Pesquisas > Feriados.

O sistema apresentará a seguinte tela com os argumentos de pesquisa disponíveis.

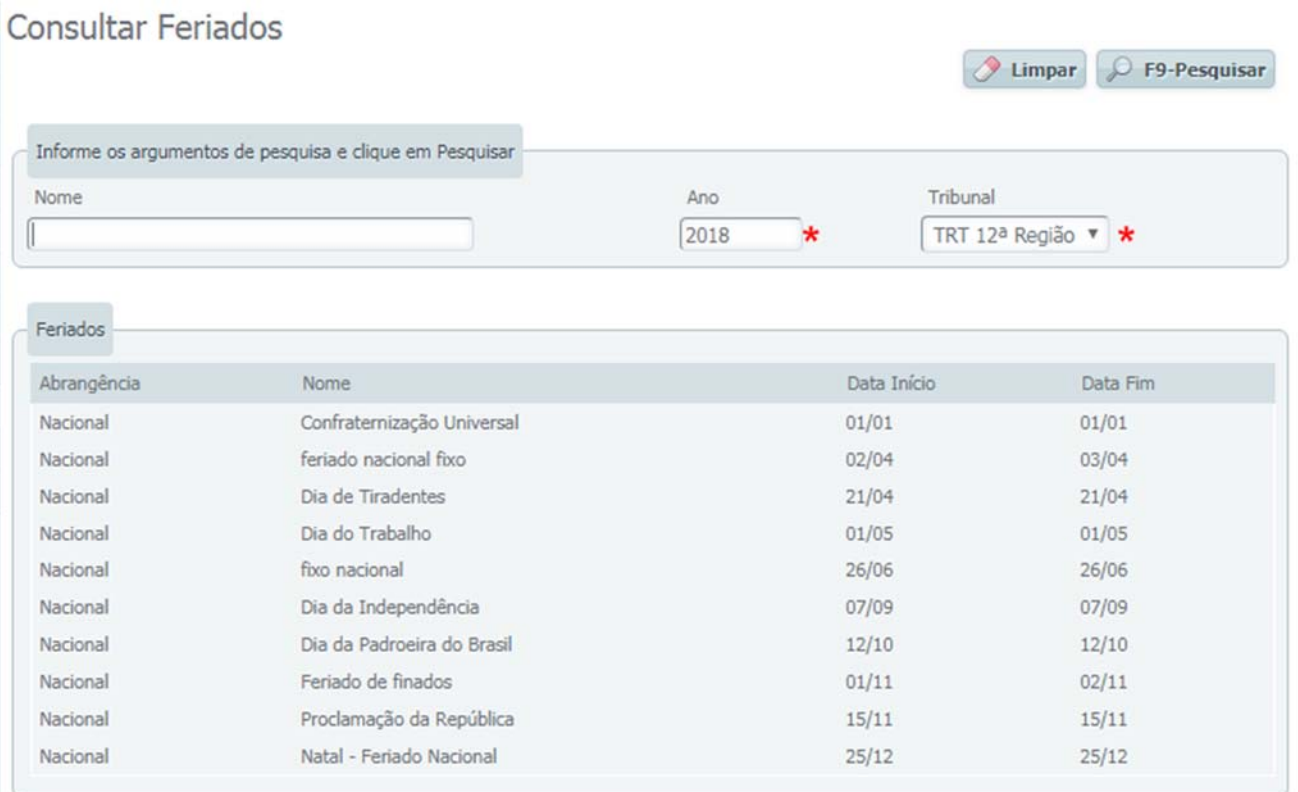

Figura 16 – Tela de consulta de feriados

**Alimny C. EQ. Perquises** 

# Consultar Advogados

Para consultar os advogados cadastrados no DEJT, clique no item de menu Pesquisas > Advogados.

# Consultar Advogados

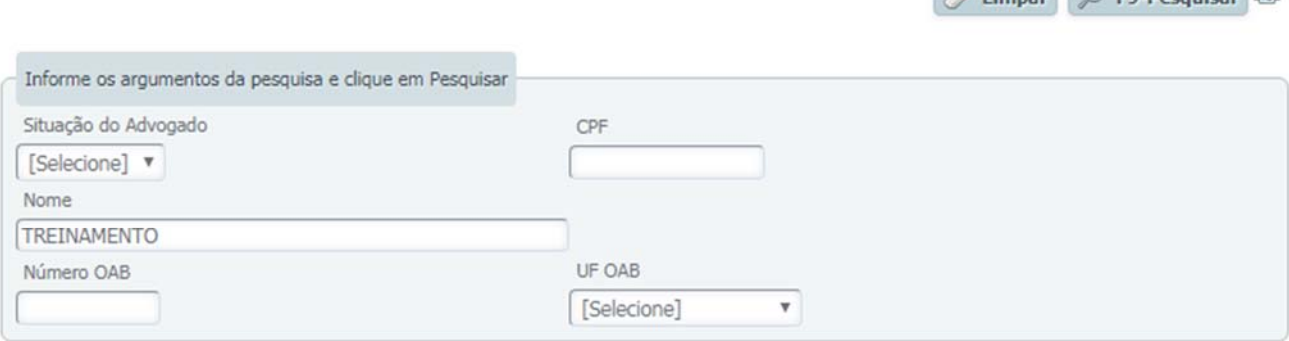

1 até 21 de 21

| <b>Nome</b>                                                           | CPF                | Inscrição<br>OAB | Email (CNA)                              | Situação Ações |                     |
|-----------------------------------------------------------------------|--------------------|------------------|------------------------------------------|----------------|---------------------|
| ADVOGADO TREINAMENTO - CPF(00346799953)<br>OAB(0752/SC)               | 003.467.999-<br>53 | 752/SC           | dejt.tst+advogadomock@gmail.com Ativo    |                |                     |
| ADVOGADO TREINAMENTO - CPF(02210128935)<br>OAB(24363/SC)              | 022.101.289-<br>35 | 24363/SC         | dejt.tst+advogadomock@gmail.com Ativo    |                |                     |
| ADVOGADO TREINAMENTO - CPF(03352055858)<br>OAB(9039/MS)               | 033.520.558-<br>58 | 9039/MS          | dejt.tst+advogadoMock@gmail.com Pendente |                | Reenviar<br>Convite |
| ADVOGADO TREINAMENTO - CPF(04117198904) OAB(6969-041.171.989-<br>C/SC | 04                 | 6969-C/SC        | murilo.tosatti@trt12.jus.br              | Inativo        |                     |

Figura 17 – Tela de consulta de advogados

Os filtros permitidos são:

- Situação:
	- o *Pendente*: advogado se cadastrou mas não fez a ativação usando o e‐mail que recebeu.
	- o *Ativo*: advogado com acesso ao sistema
	- o *Inativo*: advogado que solicitou a exclusão de seu cadastro. O registro é mantido para fins de auditoria das pesquisas.
- CPF, Nome, Número OAB e UF OAB

Os dados exibidos no resultado são:

● Nome, CPF, Inscrição OAB, E-mail do advogado buscado no CNA (https://cna.oab.org.br/), Situação

O sistema permite ainda que o perfil de Suporte Regional reenvie o e‐mail de confirmação para advogados com cadastro pendente de ativação.

#### Perfis do Sistema

#### Gestor Nacional

O Gestor Nacional é o responsável pela configuração do DEJT e pelos cadastros das informações que afetam todos os tribunais que publicam no DEJT. É tarefa do Gestor Nacional:

- Cadastrar os tipos de matéria dos cadernos administrativo e judiciário.
- **Cadastrar os feriados nacionais**
- Cadastrar os Gestores Regionais e os usuários de Suporte nacional.
- Editar o conteúdo da página inicial do sistema

O Gestor Nacional também tem acesso às seguintes funcionalidades:

Consultar matérias e documentos XML

#### Gestor Regional

Os Gestores Regionais são cadastrados pelo Gestor Nacional ou por outros Gestores Regionais do seu Tribunal. São responsáveis pela preparação da estrutura de publicação no DEJT. O Gestor Regional deve:

- Cadastrar as unidades publicadoras do regional.
- Cadastrar os subtipos de matéria do caderno administrativo.
- Configurar as permissões de quais tipos/subtipos uma unidade publicadora pode publicar.
- Cadastrar os usuários Gerentes e/ou Publicadores e definir suas unidades.
- Cadastrar os usuários de Suporte Regional.
- Cadastrar os dados do tribunal (endereço, dados de contato e autoridades).
- Cadastrar os feriados regionais.

Além dos cadastros, o Gestor Regional tem acesso às seguintes funcionalidades:

- Envio de matéria em XML *para qualquer unidade publicadora*
- Envio de matéria avulsa *para qualquer unidade publicadora*
- Consulta e alteração de matérias *de qualquer unidade publicadora*
- Consulta e alteração de documentos XML.
- Relatórios Gerenciais.

#### Gerente de Unidade

Os gerentes de unidade são cadastrados pelos Gestores Regionais e atuam como gestores dentro das suas unidades. Possuem acesso às seguintes funcionalidades, limitando-se sempre às unidades das quais é gerente:

- Enviar matérias avulsas e em XML
- Consultar matérias e documentos XML
- Cancelar e alterar matérias e documentos XML
- Emitir relatórios gerenciais
- Cadastrar outros Gerentes e Publicadores

*As operações relativas ao Tribunal são proibidas aos Gerentes (cadastrar unidades publicadoras, feriados regionais e "dados do tribunal"). Estas são de exclusividade do Gestor Regional.* 

#### Publicador

Os publicadores são cadastrados pelos Gestores Regionais ou pelos Gerentes. Usuários publicadores ficam restritos apenas à publicação de matérias (avulsa e XML) e consulta de matérias e documentos XML de suas unidades. Não podem cancelar ou alterar matérias e XMLs, nem cadastrar outros usuários.

#### Biblioteca

Perfil extremamente limitado, cujo único objetivo é permitir o acesso às funcionalidades disponíveis ao usuário público sem precisar informar o código *captcha* (código solicitado no formulário para diferenciar usuários "pessoas" de robôs que podem causar lentidão no sistema devido ao excesso de pesquisas que realizam em um curto período de tempo).

#### Suporte

Usuários com perfil de suporte são cadastrados pelo Gestor Nacional e geralmente são aplicados à área técnica. Atividades comuns de suporte são:

- Verificar situação atual de usuários que não ativaram o cadastro.
- Consultar documentos XML com problemas de processamento.
- Consultar histórico de matérias e documentos para verificar data, hora e usuário que efetuou as operações.

#### Suporte Regional

Os usuários com perfil de suporte regional são cadastrados pelos Gestores Regionais e atuam de forma semelhante ao perfil de suporte nacional descrito acima, com a diferença de que suas operações são restritas ao Tribunal ao qual pertence.